# **Connection Guide**

**Note:** For local printing, you must install the printer software (drivers) before connecting the USB cable.

## **Installing printer and software for local printing using Windows**

- 1 Launch the drivers CD that shipped with the printer.
- 2 Click **Install Printer and Software**.

- 3 Click **Agree** to accept the license agreement.
- 4 Select **Suggested**, and then click **Next**.

The Suggested option is the default installation for local setup. If you need to install utilities, change settings, or customize device drivers, select **Custom.** Follow the instructions on the computer screen.

5 Select **Local Attach**, and click **Finish**.

**Note:** It may take a few minutes for the drivers to completely load.

- 6 Close the drivers CD installer application.
- 7 Connect the USB cable. Be sure to match the USB symbol on the cable to the USB symbol on the printer.
	- **Note:** Only Windows 98 SE, Windows Me, Windows 2000, Windows XP, and Windows Server 2003 operating systems support USB connections. Some UNIX, Linux, and Macintosh computers also support USB connections. See the computer operating system documentation to see if your system supports USB.
- 8 Plug one end of the printer power cord into the socket at the back of the printer and the other end into a properly grounded outlet.
- 9 Turn on the printer.

Plugging in the USB cable and turning on the printer prompts the Windows operating system to run the plug and play screens to install the printer as a new hardware device. The installation of printer software (drivers) done in step 1 should satisfy the plug and play requirements. When plug and play is finished, a printer object will appear in your Printers folder.

- **Note:** After the printer completes its internal tests, the **Ready** message indicates that the printer is ready to receive jobs. If you see a message other than **Ready** on the display, see the publications CD for instructions on clearing the message.
- 10 Send a test page to print.

### *Using a parallel or serial cable*

For detailed instructions, see the *User Guide* on the publications CD that shipped with the printer.

### *Local printing with Mac or UNIX/Linux*

For detailed instructions, see the *User Guide* on the Publications CD that shipped with the printer.

**Note:** Some Windows operating systems require that you have administrative access to install printer software (drivers) on the computer.

**Connection Guide** Page 2 of 2

### **Installing printer and software for network printing using Windows**

- 1 Make sure the printer is turned off and unplugged.
- 2 Connect the printer to a LAN drop or hub using an ethernet cable that is compatible with your network.
- 3 Plug one end of the printer power cord into the socket at the back of the printer and the other end into a properly grounded outlet.
- 4 Turn on the printer.
	- **Note:** After the printer completes its internal tests, the **Ready** message indicates that the printer is ready to receive jobs. If you see a message other than **Ready** on the display, see the publications CD for instructions on clearing the message.
- 5 Go to a computer on the same network, and launch the drivers CD that shipped with the printer.
- 6 Click **Install Printer and Software**.
- 7 Click **Agree** to accept the license agreement.
- 8 Select **Suggested**, and then click **Next**.
- 9 Select **Network Attach**, and then click **Next**.
- 10 Select your printer model from the list, and then click **Next**.
- 11 Select your printer port from the list, and then click **Finish** to complete the installation. A printer object is created in the Printers folder on the computer.

If your printer port is not listed, click **Add Port**. Enter the information requested to create a new printer port. Select the option to create an Enhanced TCP/IP Network Port. Other port options will not give you full functionality.

12 Send a test page to print.

#### **Other network cabling options**

The following may also be available as network options for the printer. More information is available in the *User Guide* on the publications CD that shipped with the printer.

- **•** Fiber optic internal print servers
- **•** Ethernet internal print servers
- **•** Wireless internal print servers
- **•** Ethernet external print servers
- **•** Wireless external print servers

Detailed instructions for installation are shipped with the product.

### *Network printing using Mac, UNIX/Linux, or NetWare*

For information about this support, see the *User Guide* on the publications CD that shipped with the printer.

 You can find some additional information on the drivers CD that shipped with the printer. Launch the drivers CD, and click **View Documentation**.

**Information guide** Page 1 of 1

# **Information guide**

There are numerous publications available to help you understand the printer and its functions.

## **Help Menu pages**

There are Help Menu pages resident in the printer. Select to print each individually, or select **Print All** to print all of them.

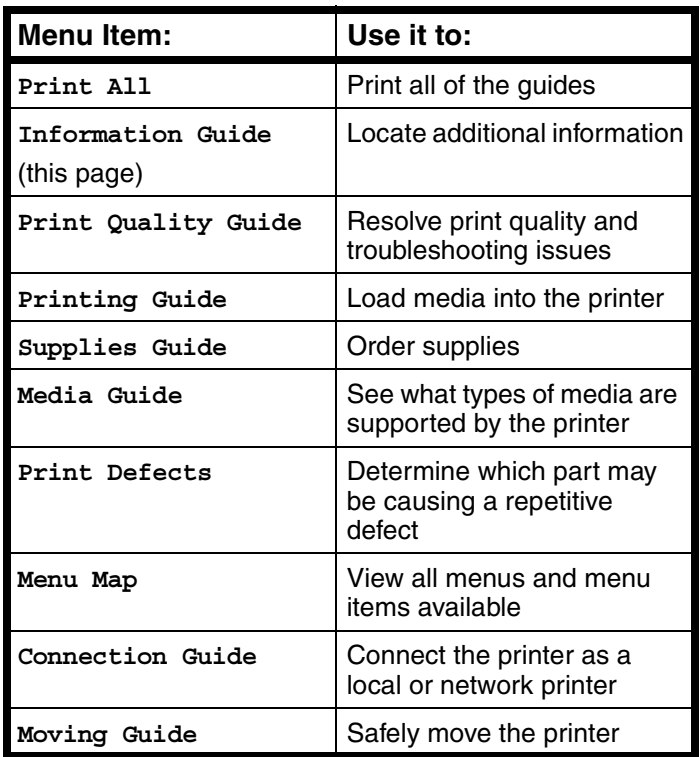

## **Setup sheet**

The Setup sheet packaged with the printer provides information about setting up the printer and its options.

## **Publications CD**

The publications CD which was shipped with your printer contains a *User's Guide*, *Setup* sheet, *Menus and Messages Guide*, and a copy of the Help Menu pages.

The *User's Guide* provides information about loading media, ordering supplies, troubleshooting, clearing jams, and removing options. It also includes administrative support information.

The *Menus and Messages Guide* provides information to change the printer settings. It describes the menus available, the menu items under each menu, and the values available.

## **Lexmark's Web site**

Copies of the *User's Guide*, *Setup* sheet, *Menus and Messages Guide*, and Help Menu pages are available on Lexmark's Web site at **www.lexmark.com**.

## **Drivers CD**

The drivers CD which was shipped with your printer contains the necessary printer drivers to get the printer up and running. It may also contain printer utilities, screen fonts, and additional documentation.

## **Other languages**

The *User's Guide*, *Setup* sheet, *Menus and Messages Guide* and Help Menu pages are also available in other languages on the publications CD.

**Media guide** Page 1 of 2

# **Media guide**

The printer supports the following media sizes. Select custom sizes up to the maximum specified for the Universal setting.

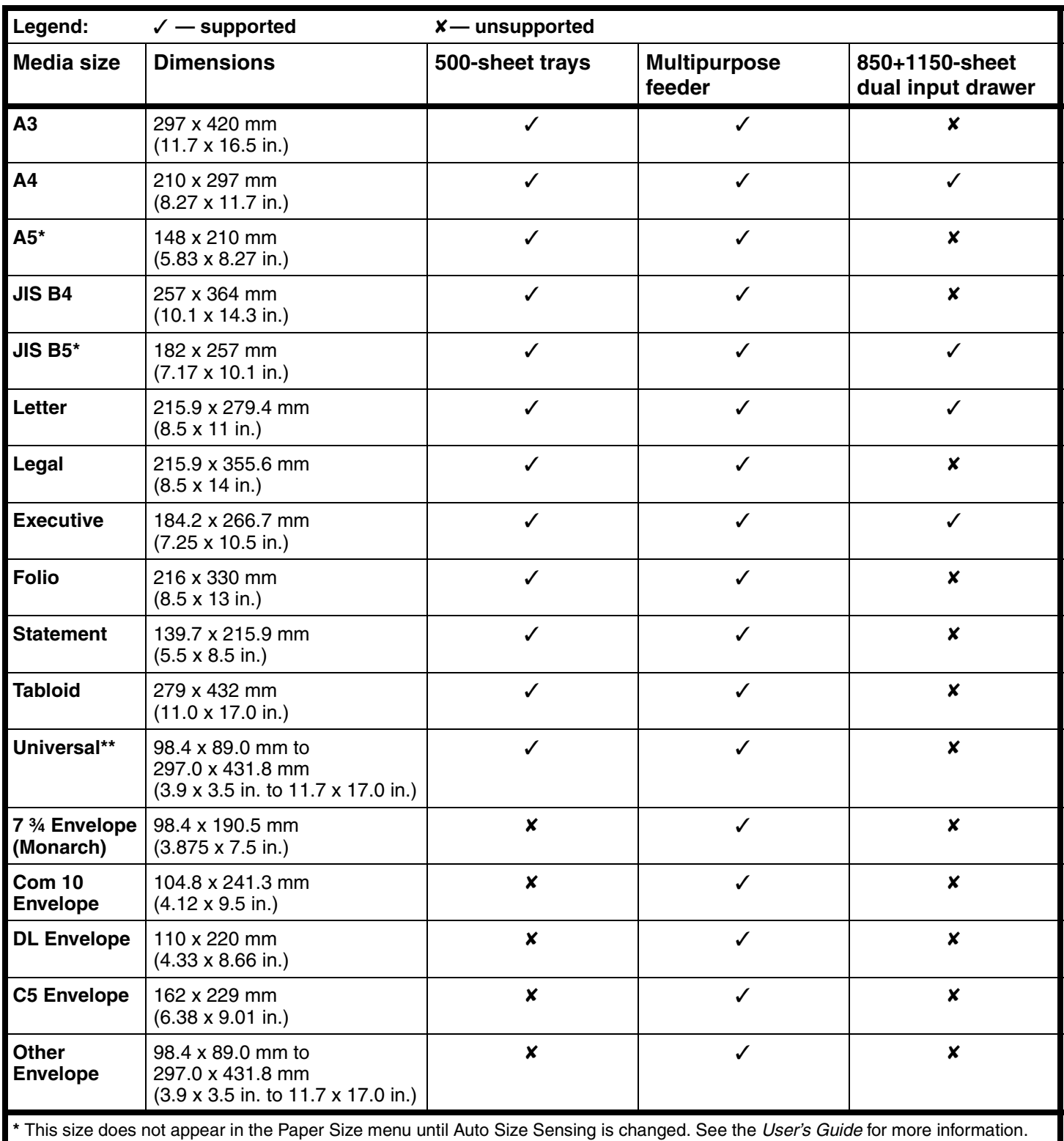

**\*\*** This size setting formats the page for 297.0 x 431.8 mm (11.7 x 17.0 in.) unless the size is specified by the software application.

## **Storing media**

Use the following guidelines for proper media storage. These help avoid media feeding problems and uneven print quality:

- For best results, store media in an environment where the temperature is approximately 21 $\degree$ C (70 $\degree$ F) and the relative humidity is 40%.
- Store cartons of media on a pallet or shelf, rather than directly on the floor.
- When storing individual packages of media out of the original carton, make sure they rest on a flat surface so the edges do not buckle or curl.
- Do not place anything on top of the media packages.

## **Avoiding jams hints**

The following hints can help avoid jams:

- Use only recommended paper or specialty media (referred to as media).
- Do not overload the media sources. Make sure the stack height does not exceed the maximum height indicated by the load line labels in the sources.
- Do not load wrinkled, creased, damp, or curled media.
- Flex, fan, and straighten media before you load it.
- Do not use media that has been cut or trimmed by hand.
- Do not mix media sizes, weights, or types in the same media source.
- Make sure the recommended print side is face-up when loading all trays for simplex (single-sided) printing.
- Keep media stored in an acceptable environment. See "Storing media".
- Do not remove trays during a print job.
- Push all trays in firmly after loading them.
- Make sure the guides in the trays are properly positioned for the size of media loaded. Make sure the guides are not placed too tightly against the stack of media.
- Make sure all cables that connect to the printer are correctly attached. See the *Setup* sheet for more information.
- If a jam occurs, clear the entire media path. See the *User's Guide* for information on the media path.

**Menu map** Page 1 of 1

## **Menu map**

A number of menus are available on the operator panel to make it easy to change printer settings. The following menu map shows the menus and menu items available. For more information about menu items, see the *Menus and Messages Guide* on the publications CD. Some menu items may not be available based on the printer model or options installed.

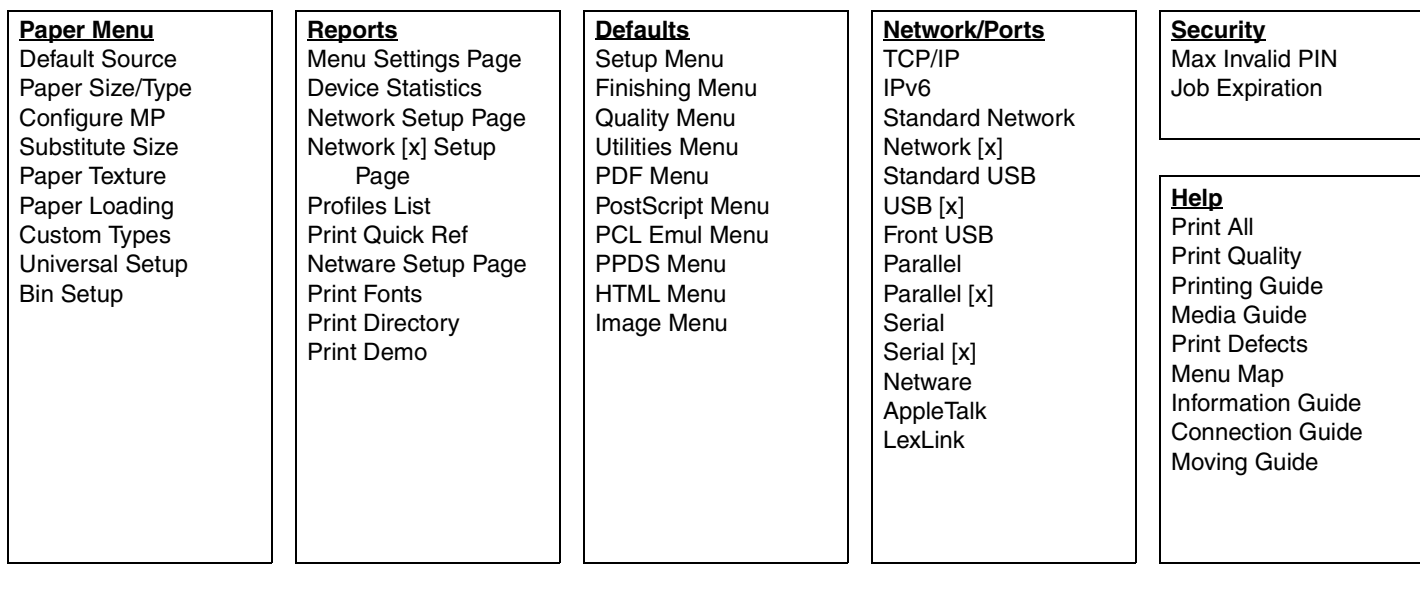

## **Understanding the operator panel**

The operator panel consists of these items:

- 160 x 64 character liquid crystal display (LCD) capable of showing text and graphics
- Eight buttons (Back, Menu, Stop, Select,  $\lt$ ,  $>$ ,  $\wedge$ , and  $\vee$ )
- Indicator light
- USB port

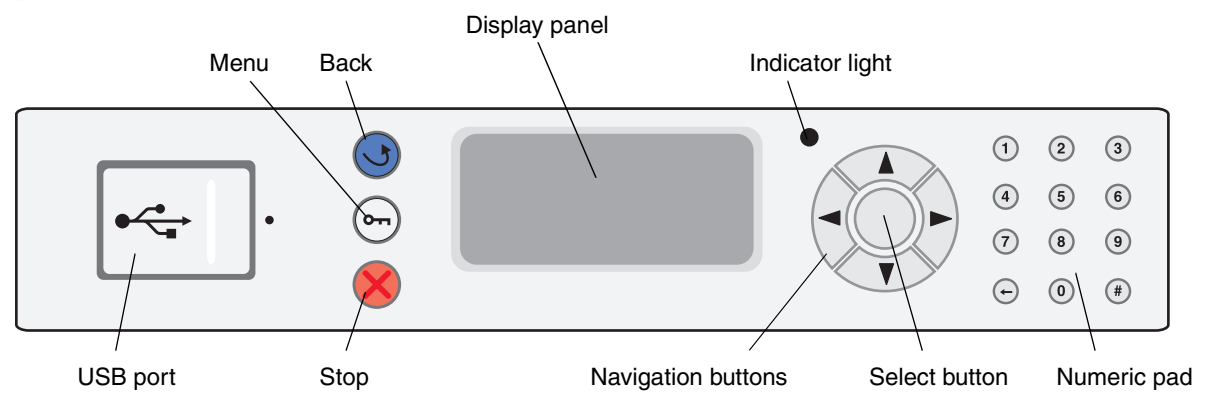

For more information on the operator panel, see the *User's Guide* on the publications CD.

# **Moving the printer**

Follow these guidelines to move the printer to another location.

**CAUTION:** The base printer weighs 49 kg (108 lb). It requires at least two (2) people to lift it safely. Use the printer handholds to lift it, and make sure your fingers are not under the printer when you set it down.

**CAUTION:** Follow these guidelines to avoid injuring yourself or damaging the printer:

- Always use at least two people to lift the printer.
- Always turn off the printer using the power switch before moving it.
- Disconnect the power cord from the wall before disconnecting it from the printer.
- Disconnect all cords and cables from the printer before moving it.
- Remove all printer options before moving the printer. Place the options in the original packaging.

**Note:** Damage to the printer caused by improper moving is not covered by the printer warranty.

### **Moving the printer and options to another location**

When the optional 500-sheet trays or the 850+1150-sheet dual input drawer is attached, the printer can be rolled along a flat surface, as these options have casters on the bottom. However, if the printer must be moved over an uneven surface, it should first be lifted away from these options prior to moving.

The printer and options can be safely moved to another location by following these precautions:

- Keep the printer in an upright position.
- Any cart used to move the printer must have a surface able to support the full footprint of the printer. Any cart used to move the options must have a surface able to support the dimensions of the options.
- Severe jarring movements may cause damage to the printer and options, and must be avoided.

**Printing guide** Page 1 of 4

# **Printing guide**

Get the most from the printer by properly loading the trays, and setting the types and sizes for media.

## **Loading paper**

### *General guidelines*

- Do not overload the media sources.
- Make sure the stack height does not exceed the maximum height indicated by the labels on the guides. Overloading may cause jams.
- Never mix media types within a tray.

### *Loading 500-sheet trays*

Do not remove trays while a job prints or while **Busy** blinks on the operator panel. Doing so may cause a jam.

1 Pull out the tray.

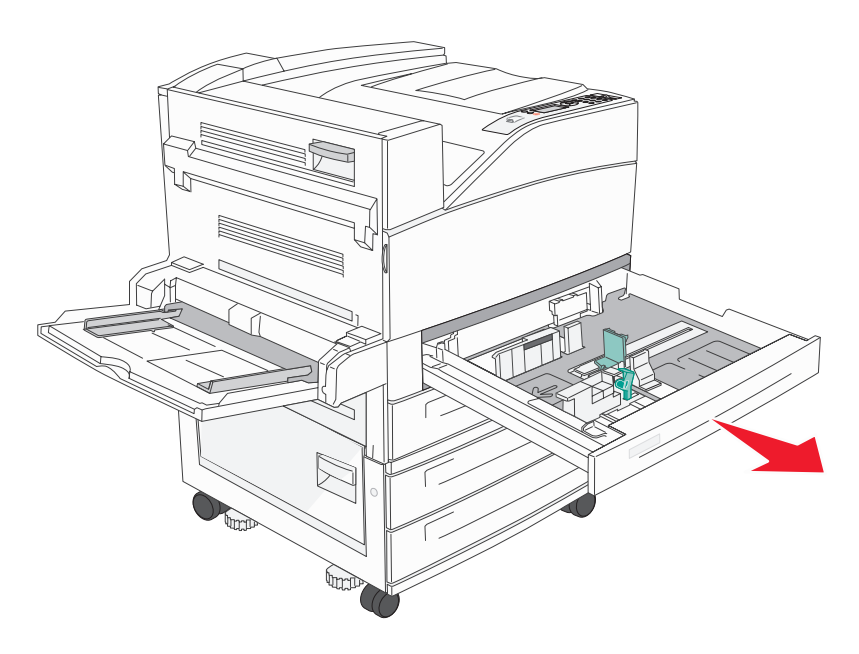

- 2 Squeeze the side guide tab, and slide the guide to outside of the tray.
- 3 Squeeze the front guide tab and slide the guide to the correct position for the size paper you are loading.

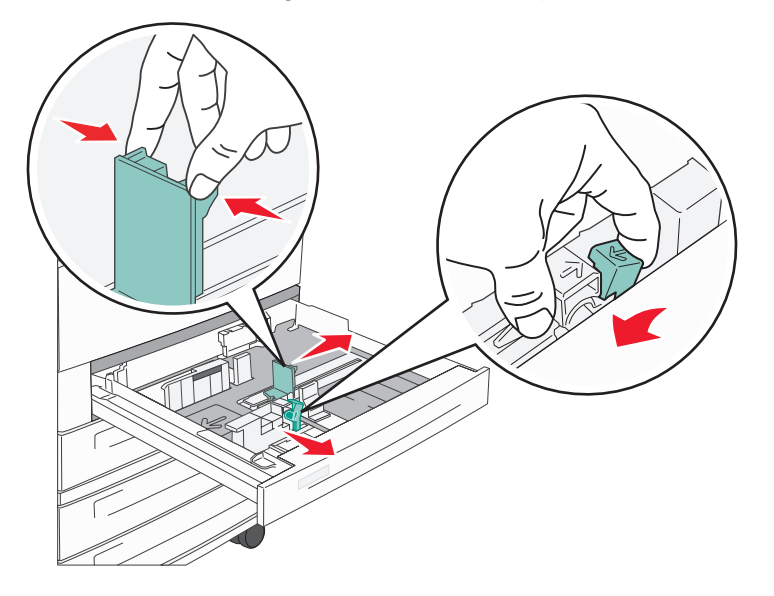

4 Flex the sheets back and forth to loosen them, then fan them. Do not fold or crease the paper. Straighten the edges on a level surface.

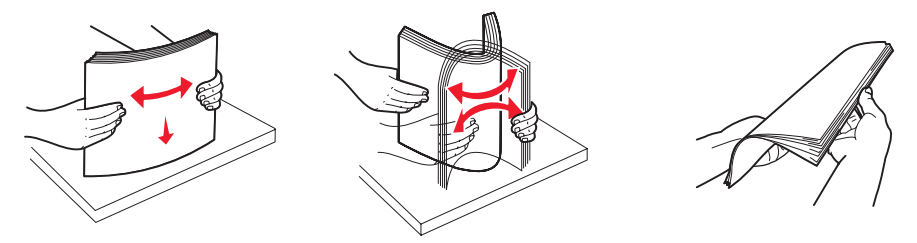

5 Load paper in the tray with the print side up.

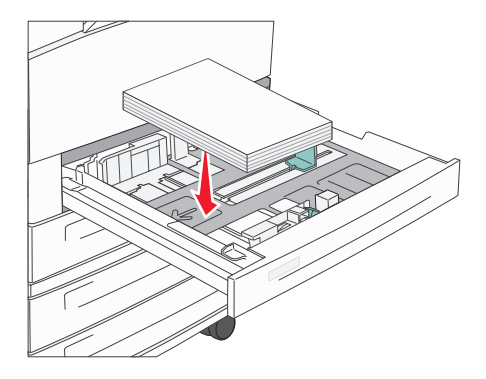

**Note:** For information about loading paper in the short-edge feed position, see the *User's Guide*.

**Printing guide** Page 3 of 4

6 Squeeze the side guide tab, and slide the guide until it lightly rests against the edge of the paper.

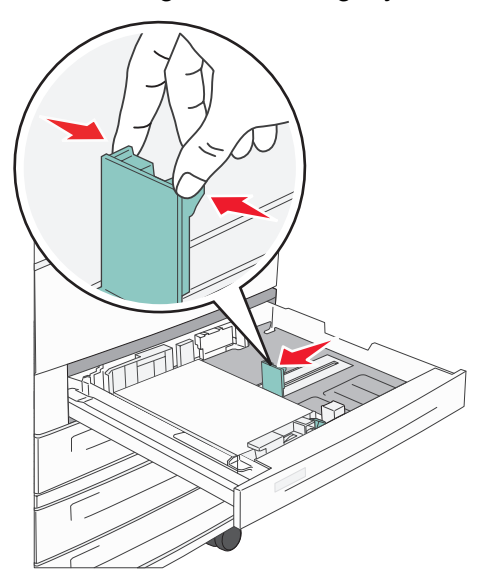

7 Insert the tray into the printer.

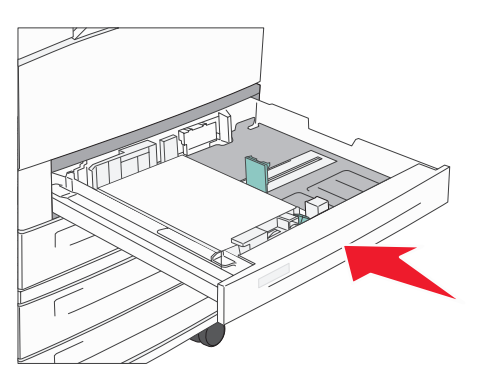

For loading other sources, see "For more information" on page 4.

## **Setting the Paper Type and Paper Size**

After setting the Paper Type and Paper Size to the correct values for the type and size used in the trays, then any trays containing the same size and type are automatically linked by the printer.

**Note:** If the size of the media you are loading is the same size of the media previously loaded, do not change the Paper Size setting.

To change the Paper Size and Paper Type setting:

- 1 Make sure the printer is on and the **Ready** message appears.
- 2 Press ∨ until ✓ appears beside **Paper Menu**, and then press ✓.
- 3 Press ∨ until ✓ appears beside **Paper Type** (or **Paper Size**), and then press ✓.
- 4 Press ∨ until ✓ appears beside **Tray x Type** (or **Tray x Size**), and then press ✓.
- 5 Press ∨ to scroll through a list of possible paper types (or sizes) to locate the correct type or size. Make sure the type or size is highlighted with  $\checkmark$  beside it, and then press then press  $\checkmark$ . This saves this setting as the new user default type or size setting.

The message **Submitting Selection** appears. The printer returns to the **Ready** state.

## **Printing on specialty media**

*Media* is paper, card stock, transparencies, labels, and envelopes. The last four are sometimes referred to as *specialty media*. Follow these instructions to print on specialty media.

- 1 Load the media as specified for the tray being used. See "Loading paper" on page 1 for help.
- 2 From the printer operator panel, set the Paper Type and Paper Size according to the media you loaded. See "Setting the Paper Type and Paper Size" on page 3 for help.
- 3 From the computer software application, set the paper type, size, and source according to the media you loaded.
	- **a** From a word processor, spreadsheet, browser, or other application, select File  $\rightarrow$  Print.
	- **b** Click **Properties** (or **Options**, **Printer**, or **Setup**, depending on the application) to view the printer driver settings.
	- **c** Select the tray containing the specialty media from the **Form Source** list box.
	- **d** Select the media type (transparencies, envelopes, and so on) from the **Media Type** list box.
	- **e** Select the size of the specialty media from the **Form Type** list box.
- 4 Click **OK**, and then send the print job as usual.

## **For more information**

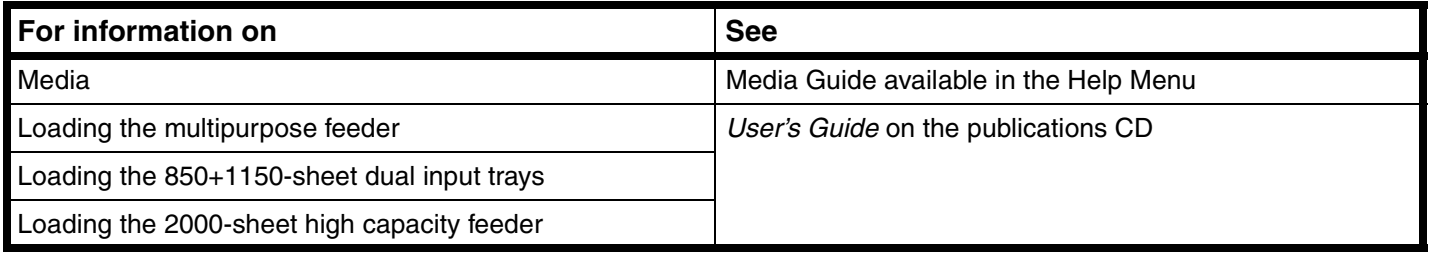

**Print quality and troubleshooting** Page 1 of 5

# **Print quality and troubleshooting**

Many print quality problems can be solved by replacing a supply or maintenance item that has reached the end of its intended life. Check the operator panel for a message about a printer consumable. See the *User's Guide* for information about other ways to identify consumables that need to be replaced.

The Quality Menu operator panel options can be adjusted to help improve print quality. For more information about these menu options, refer to the *Menus and Messages Guide* on the publications CD.

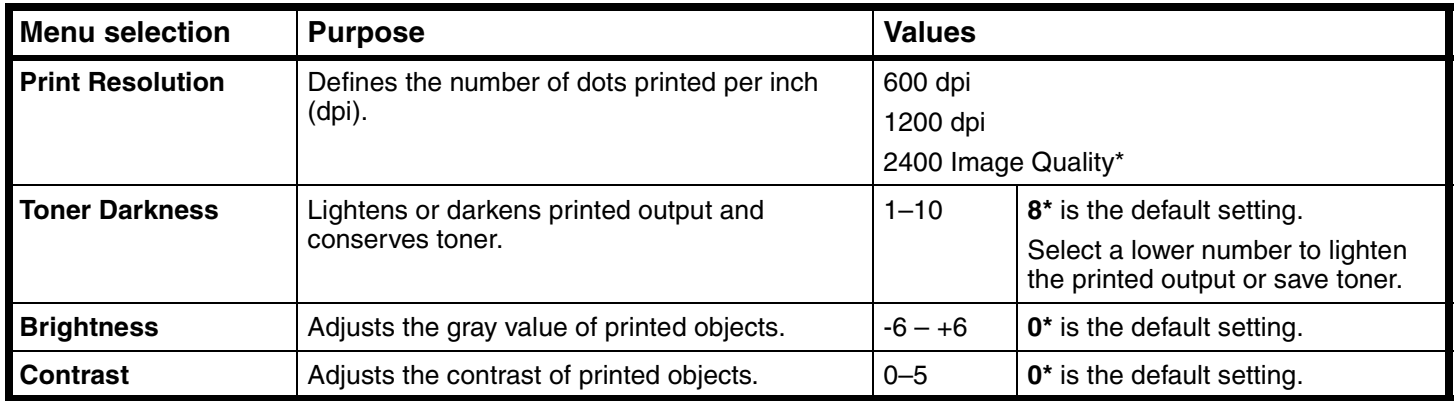

In addition, the Enhance Fine Lines and Gray Correction options can be enabled to improve print quality. These settings are available on the driver and on the printer Embedded Web Server (EWS) interface. For more information about these options, refer to the driver help.

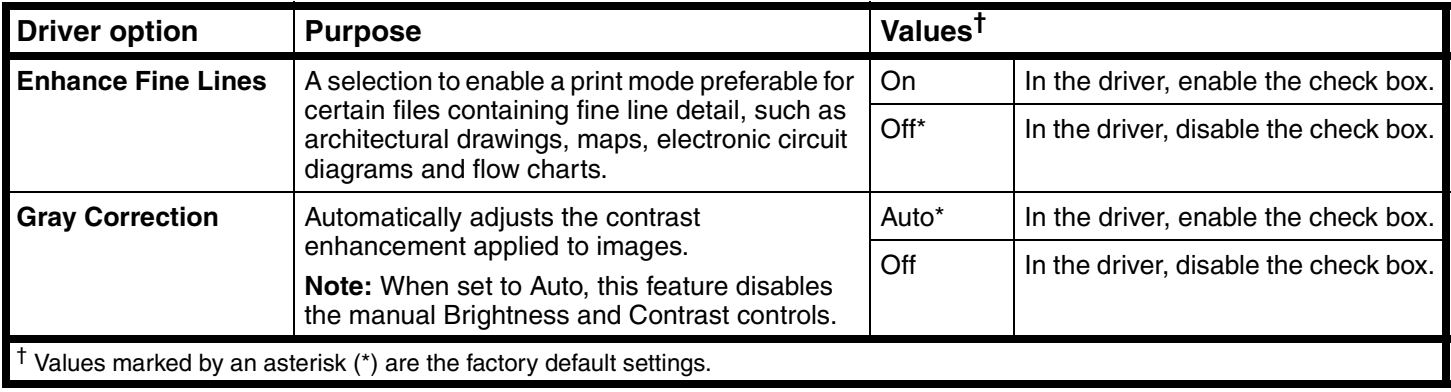

The information in the following table may help you solve print quality problems. If these suggestions still do not correct the problem, call for service. You may have a printer part that requires adjustment or replacement.

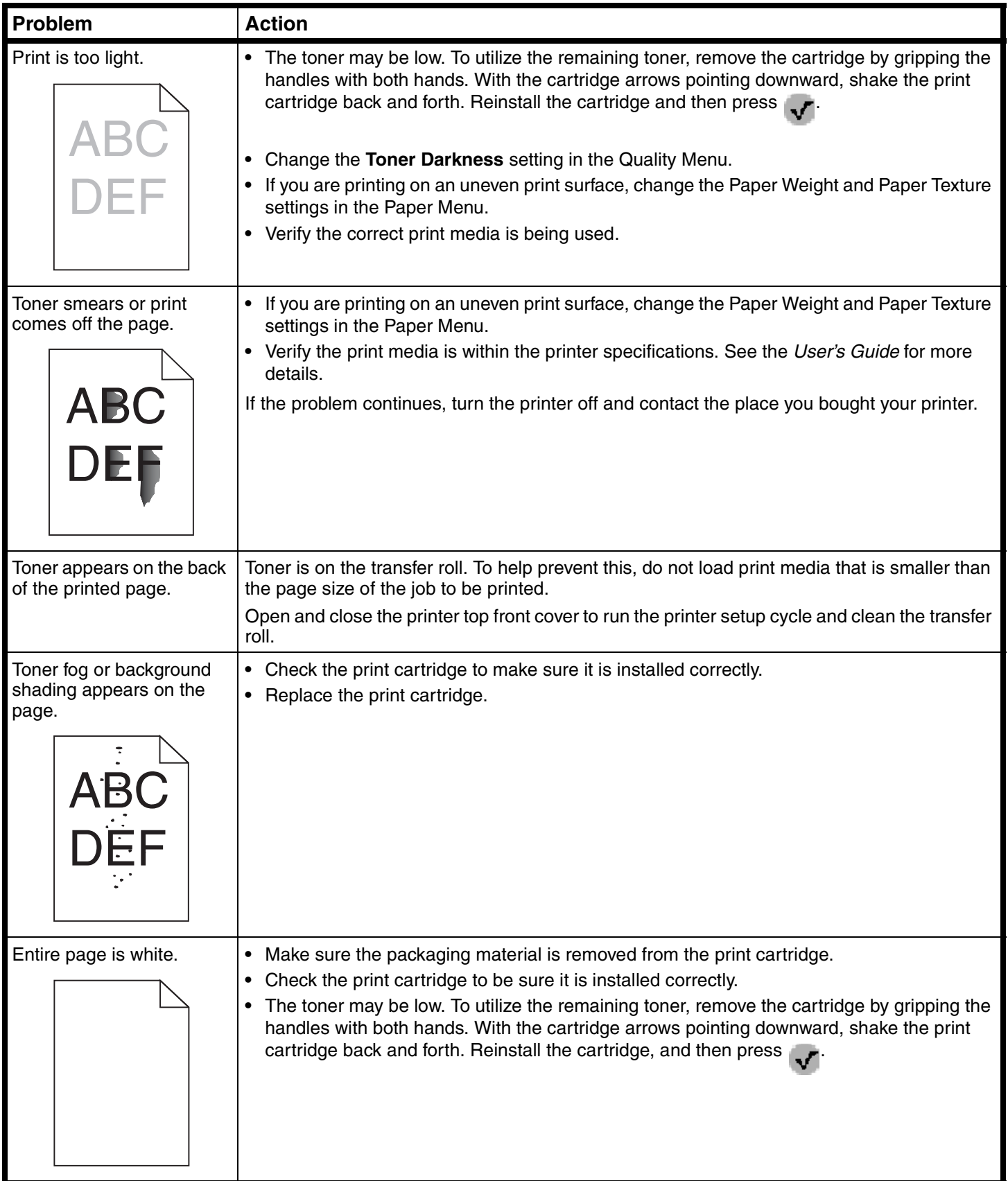

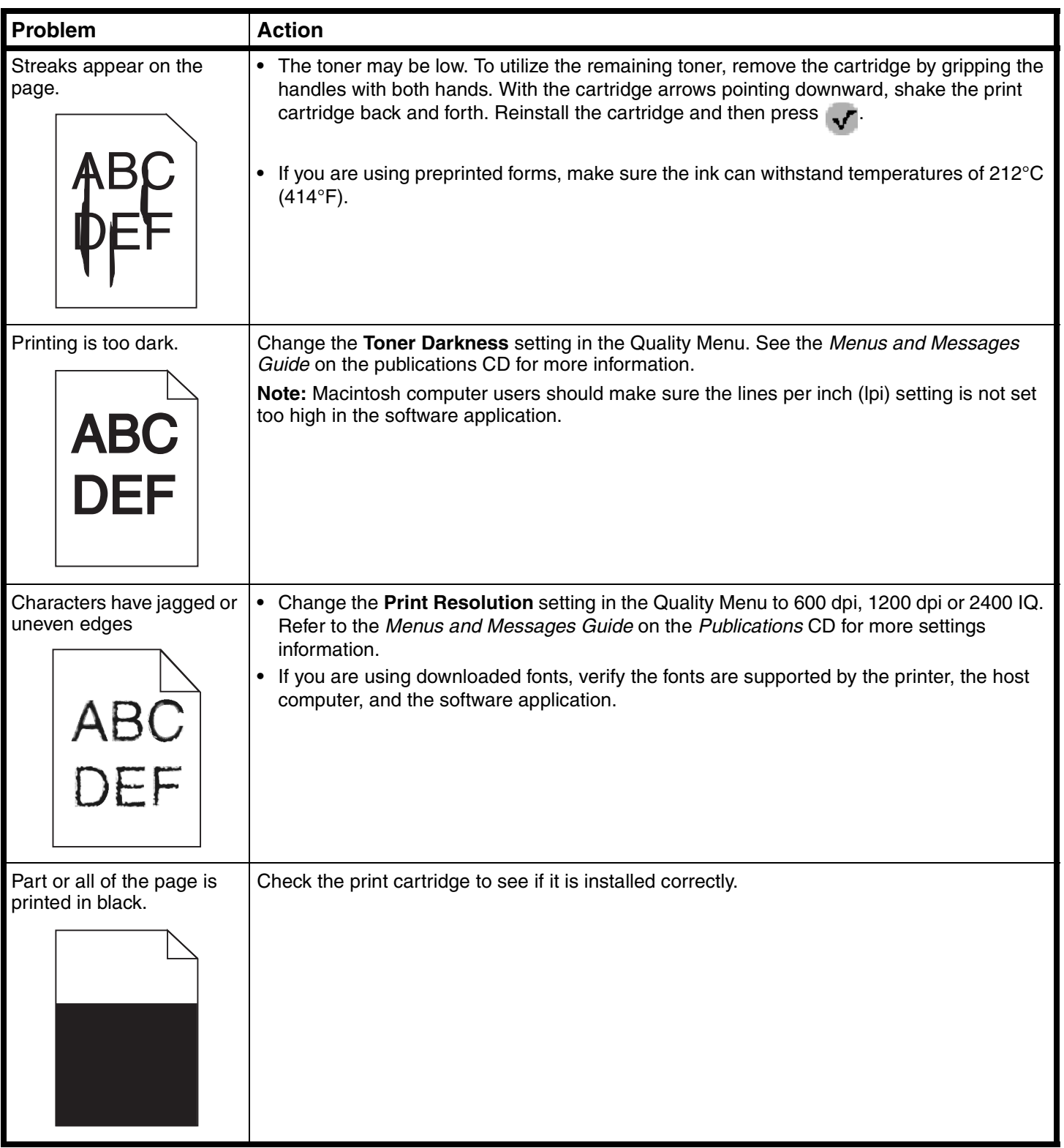

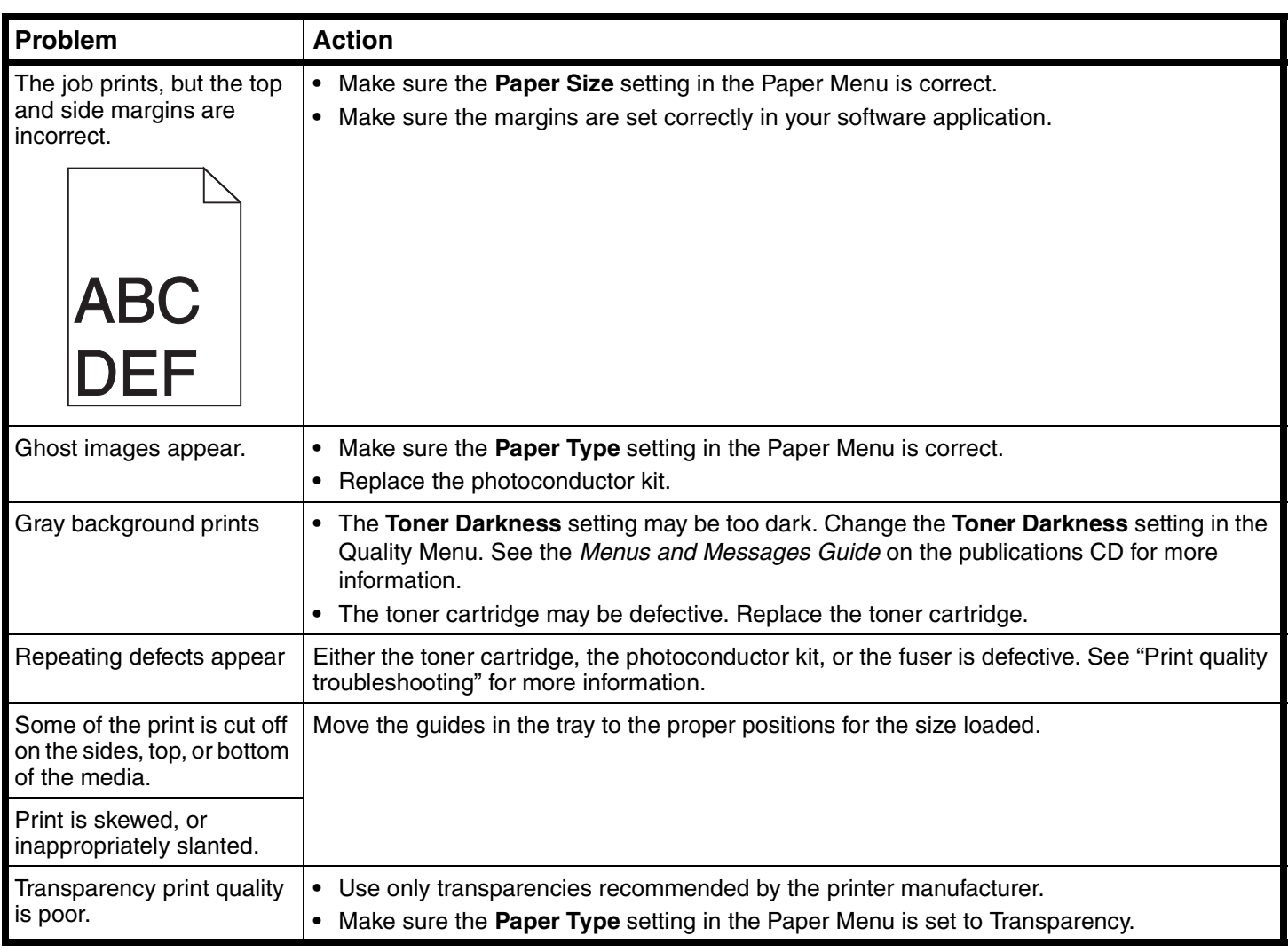

## **Print quality troubleshooting**

To help isolate print quality problems, print the Print Quality Test Pages.

Note: A ✓ (check mark) appears to the left of an item to indicate that it is highlighted.

- 1 Turn the printer off.
- 2 Hold down  $\checkmark$  and  $\checkmark$ , and turn the printer on.

The **Performing Self Test** message appears followed by **Config Menu**.

3 Press ∨ until **Prt Quality Pgs** is highlighted, and then press ✓.

The pages are formatted. The **Printing Quality Test Pages** message appears, then the pages print. The message remains on the operator panel until all the pages print.

After the Print Quality Test Pages print, to exit the Config Menu:

- 4 Press ∨ until **Exit Config Menu** is highlighted, and then press ✓.
- 5 The messages **Resetting Printer** and **Performing Self Test** appear, and the printer returns to **Ready**.

Once the pages print, use the defect spacing chart as follows to correct the print quality problem. To obtain the defect spacing measurement, count the number of black lines between each print defect.

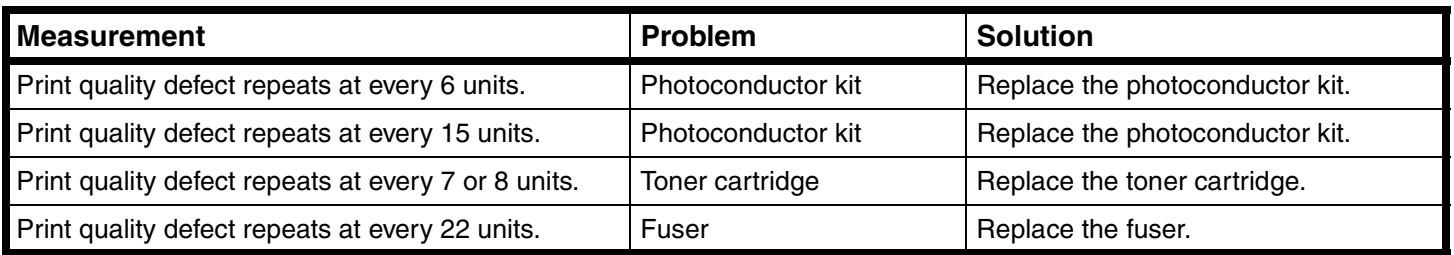

If another type of print quality problem exists, see the Troubleshooting chapter in the *User's Guide* on the publications CD.

**Print defects guide** Page 1 of 1

# **Print defects guide**

Match a set of repeating defects on a print job to the marks on one of the vertical lines. The line that best matches the defects on the print job indicates which particular part is causing the defect.

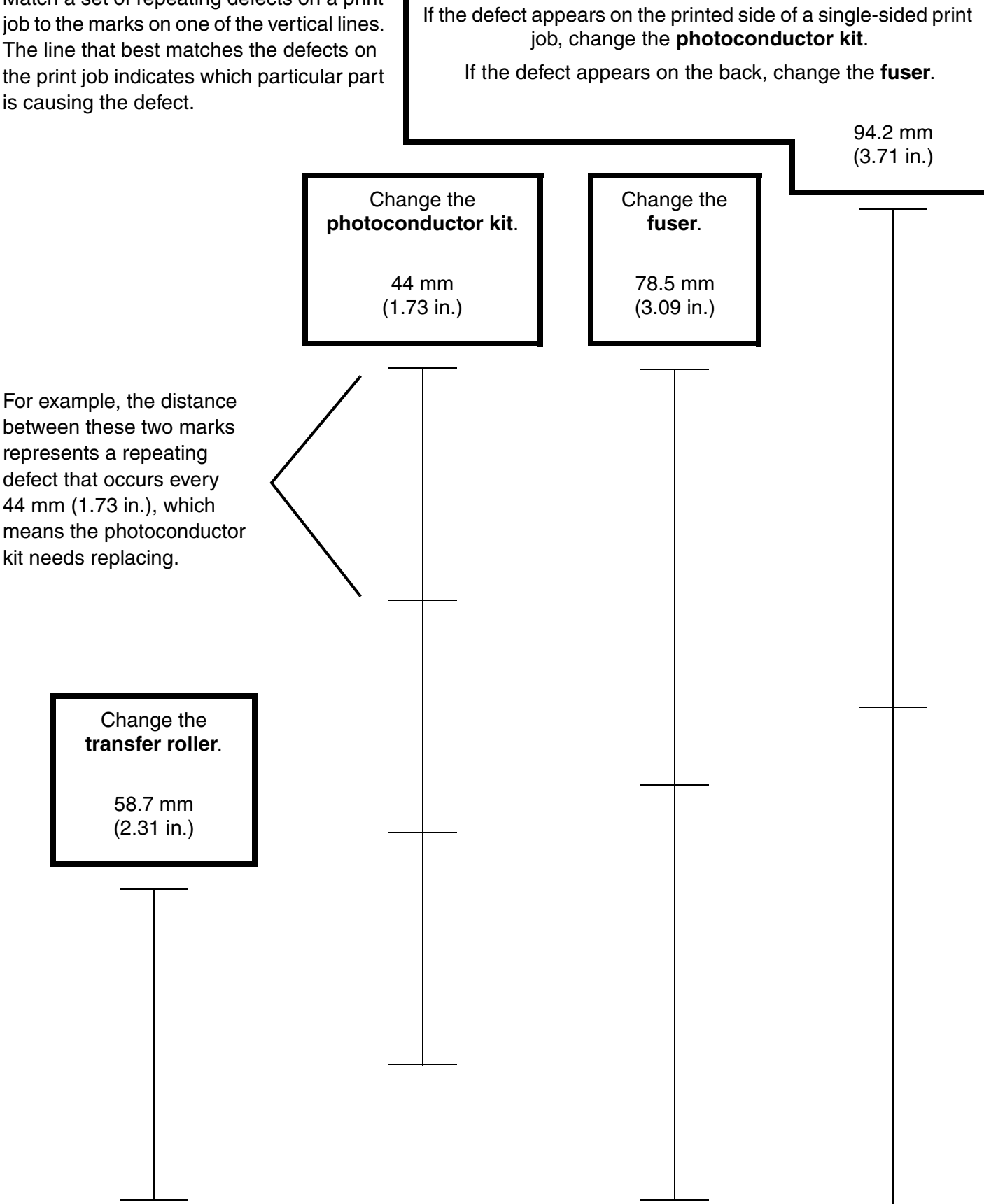

**Supplies guide** Page 1 of 1

# **Supplies guide**

The following table lists the part numbers for ordering supply items:

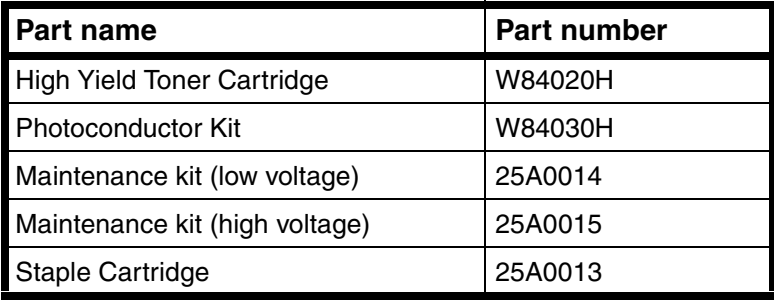

For information about conserving supplies, see the *User's Guide* on the publications CD.